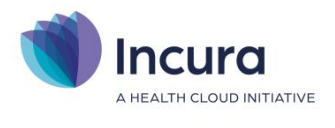

# **Incura Handleiding (GGZ)** Een patiënt aanmelden

**- Classificatie: 4 - Openbaar**

Incura | Spaarndamseweg 90| 2021 CB | Haarlem | 088 - 946 22 73 | info@incura.nl | www.incura.nl

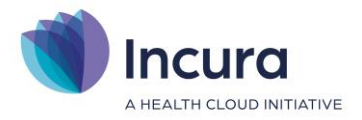

# **Inleiding**

Deze handleiding licht toe hoe nieuwe patiënten worden aangemeld in Incura en hoe zij worden voorzien van een dossier en/of behandelepisode. Op het moment dat de patiënt is aangemeld en u met dossiervorming kunt beginnen, eindigt deze handleiding.

Na het lezen van deze handleiding bent u bekend met de *aanmelding*, *afspraak*, *dossier* en *behandelepisode*, en hoe deze eenheden binnen Incura op elkaar inspelen.

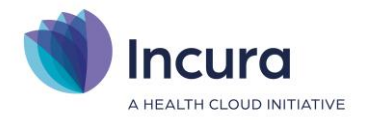

# **Inhoud**

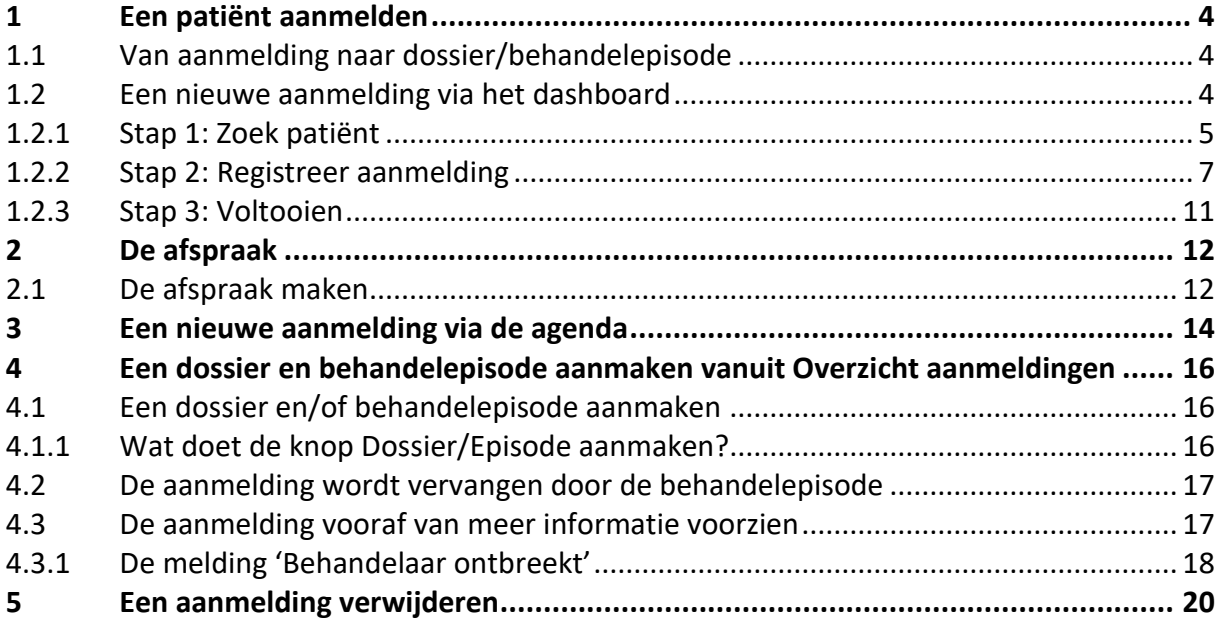

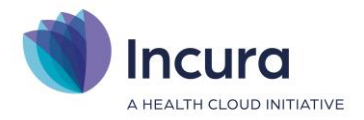

# **1 Een patiënt aanmelden**

Zowel nieuwe patiënten als patiënten die u reeds in behandeling heeft of heeft gehad, kunt u van een **dossier** en/of **een nieuwe behandelepisode** voorzien. Dit gaat via een aanmeldprocedure. We gaan uit van twee mogelijke situaties:

- De patiënt is geheel nieuw en komt nog niet in uw Incura voor  $\rightarrow$  de patiënt heeft een dossier en een behandelepisode nodig.
- De patiënt heeft reeds een dossier  $\rightarrow$  er moet alleen een nieuwe behandelepisode aangemaakt worden.

**Let op:** nieuwe aanmeldingen leveren dus *altijd* een nieuwe behandelepisode op. Immers een leeg dossier zonder behandelepisode bestaat binnen Incura niet.

Wilt u alleen een afspraak maken voor een patiënt die reeds een behandelepisode heeft? Leest u dan verder in *hoofdstuk 3* hoe u een nieuwe afspraak maakt. U maakt in dat geval géén nieuwe behandelepisode aan.

# **1.1 Van aanmelding naar dossier/behandelepisode**

Alle patiënten die u aanmeldt ziet u in 'Overzicht Aanmeldingen' via *Dashboard* → *Overzicht aanmeldingen*.

Het aanmeldproces maakt mogelijk:

- 1. dat u de klacht van de patiënt eerst aanmeldt en op een later tijdstip het dossier en/of de behandelepisode aanmaakt;
- 2. dat u patiënten direct van een dossier en/of behandelepisode voorziet.

Aanmeldingen kunt u verwijderen. Dus als een patiënt niets meer van zich laat horen, raakt uw Incura niet vervuild met dossiers waar niets meer mee gebeurt.

Omwille van de wetgeving is het niet mogelijk dossiers te verwijderen. Inactief zetten van dossiers kan wel. Deze status krijgt een patiëntdossier vanzelf op het moment dat alle behandelepisodes die het omvat van een einddatum zijn voorzien.

In *hoofdstuk 4* leest u hoe u aanmeldingen verwijdert. In de eerstvolgende paragraven leest u hoe u een nieuwe aanmelding start.

# **1.2 Een nieuwe aanmelding via het dashboard**

Een nieuwe aanmelding begint vanuit het *Dashboard.* Klik hier rechts in het vlak 'Acties' op *Nieuwe aanmelding* (*zie figuur 1*).

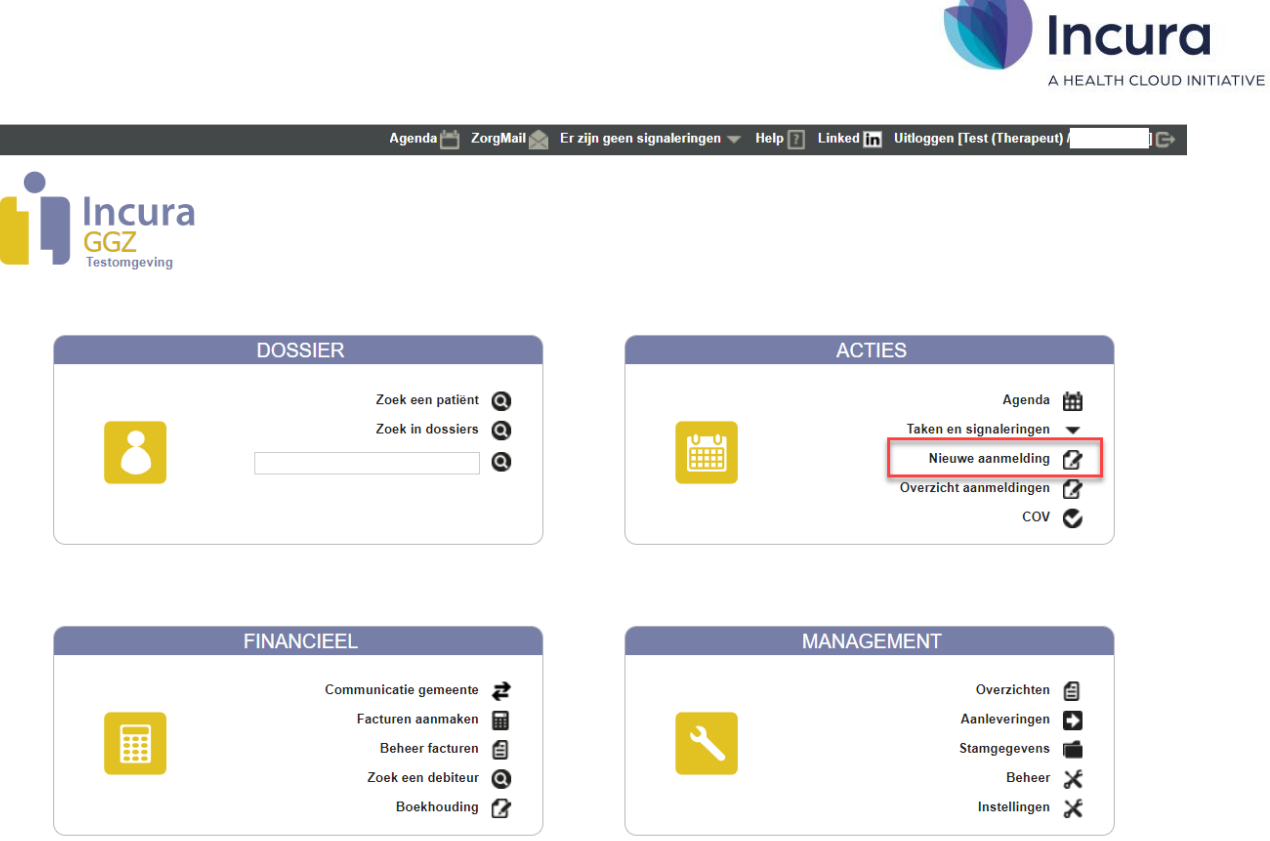

*Figuur 1: Dashboard van Incura*

Vervolgens verschijnt het scherm in *figuur 2*. Wanneer u een nieuwe patiënt aanmeldt, wordt eerst uitgezocht of de betreffende patiënt niet al in Incura bekend is. Dit wordt gedaan in 'Stap 1: Zoek patiënt'.

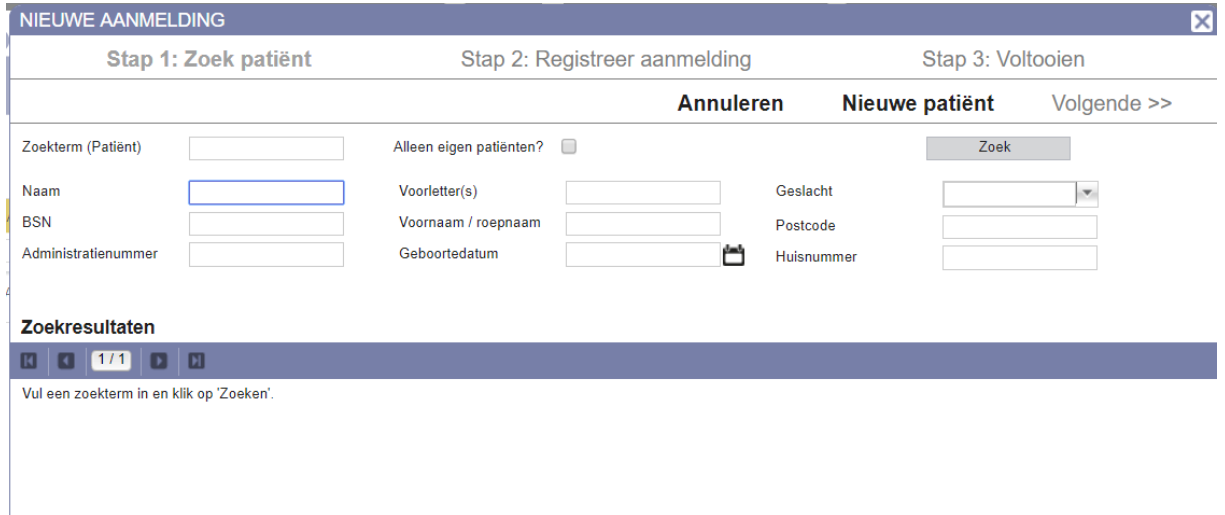

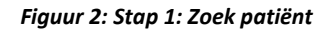

# **1.2.1 Stap 1: Zoek patiënt**

Stel voor dat een patiënt zich aanmeldt met de naam Vreeburg.

1. Vul de eerste paar letters van de achternaam van de patiënt in achter het label 'Naam'.

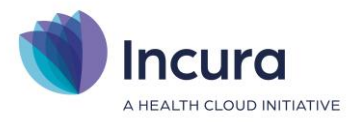

Bijvoorbeeld ' vree' (**zie figuur 3**). **Let op:** wees vooral niet te volledig. Dus vul niet meteen de voorletter, geboortedatum, BSN et cetera in.

2. Klik rechts op de knop 'Zoek'.

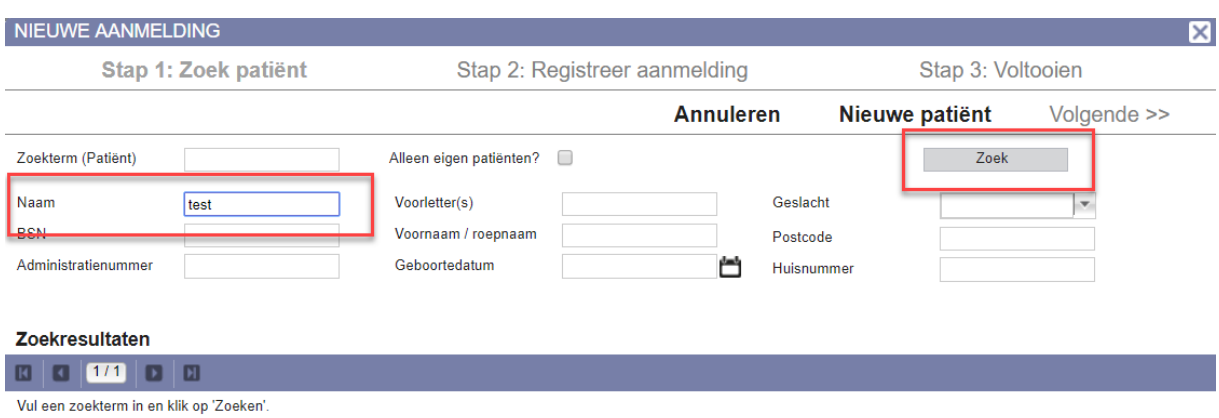

*Figuur 3: Zoeken naar eventueel al voorkomende patiënten*

Er kunnen zich nu twee situaties voordoen:

1. U vindt een patiëntnaam waarvan blijkt dat dit de persoon is die u wilt aanmelden.

Dubbelklik in dit geval op de patiëntnaam (**zie figuur 4**).

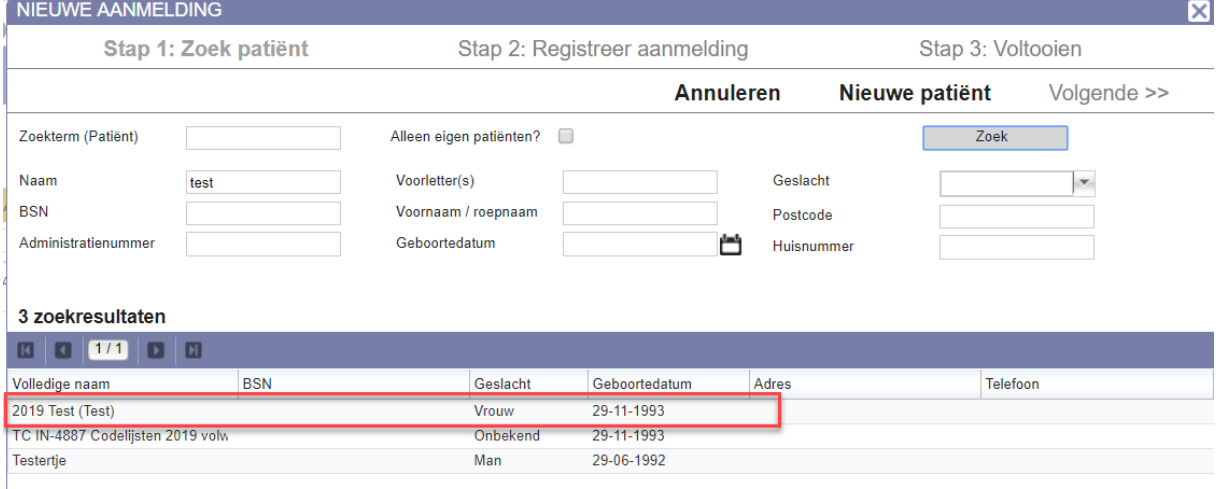

#### *Figuur 4: patiënt gevonden*

De geregistreerde gegevens van deze patiënt worden nu in stap 2 gelijk ingevuld. In de volgende stap/paragraaf hoeft u dan veel velden niet in te vullen.

2. U vindt géén patiëntnaam waarvan blijkt dat dit de persoon is die u wilt aanmelden.

Klik op de knop 'Nieuwe patiënt' (**zie figuur 5**). U komt terecht in stap 2 van de 'Nieuwe aanmelding'.

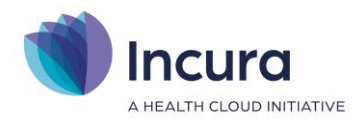

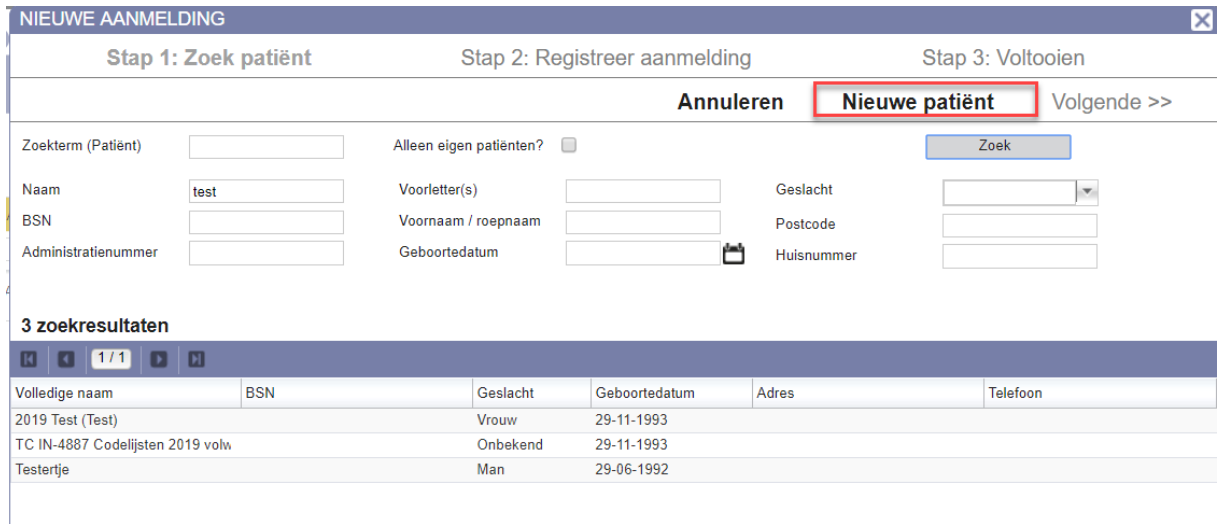

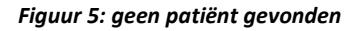

# **1.2.2 Stap 2: Registreer aanmelding**

Deze paragraaf gaat uit van de situatie dat de patiënt in stap 1 niet werd gevonden (zie *punt 2* aan het einde van de *voorgaande paragraaf*).

Uw zoekterm (bijv. 'vree' uit *paragraaf 2.2.1*) is nu overgenomen in het veld achter het label 'Geslachtsnaam' (**zie figuur 6**).

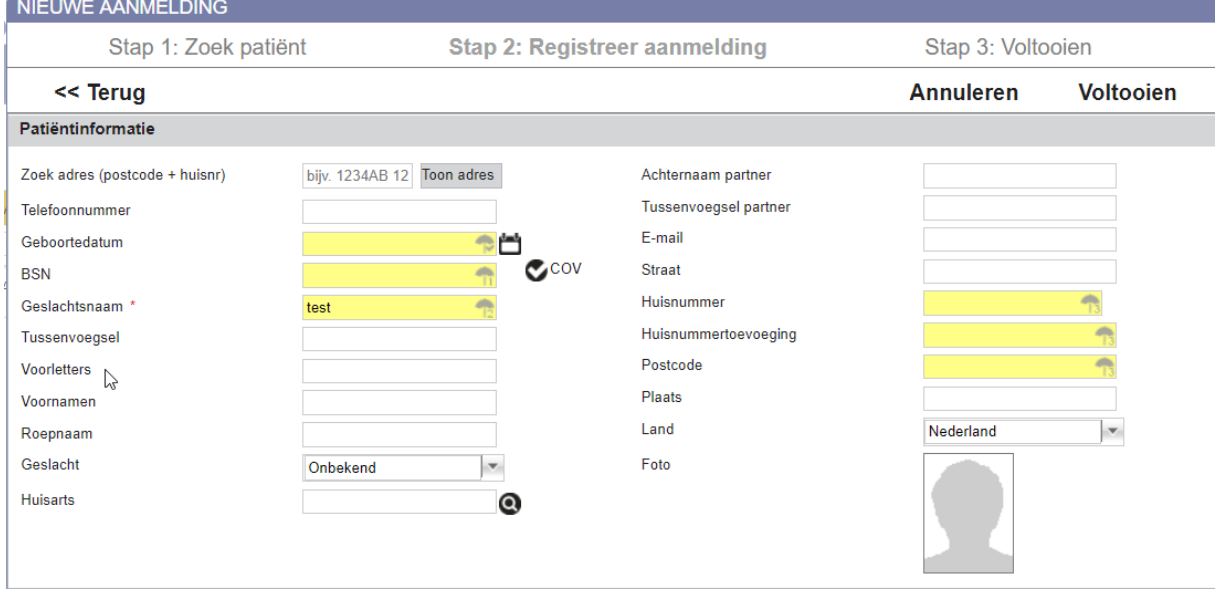

*Figuur 6: Stap 2: Registreer aanmelding*

**Tip!** Door direct het telefoonnummer van de patiënt bovenin dit scherm in te vullen, loopt u niet het risico de patiënt 'kwijt' te zijn indien bijvoorbeeld de telefoonverbinding verbreekt.

# **Patiëntinformatie vullen door middel van COV**

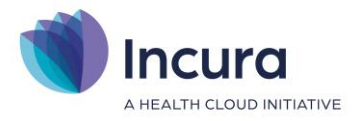

Tijdens de aanmelding kunt u een COV doen, maar dit kan ook later.

Er is altijd een combinatie van patiëntgegevens nodig om een COV uit te voeren. Deze combinaties heeft u altijd nodig:

1. **Geboortedatum** + **geslachtsnaam**. Abdelmohaim 19-11-1977 2. **Geboortedatum** + **BSN-nummer**. 19-11-1977 123456782  $\Rightarrow$ 

De eerste combinatie is echter ontoereikend indien er meerdere patiënten via deze zoekpaden gevonden worden. U zult dan specifieker moeten zijn door ook de volledige adresgegevens in te vullen:

#### **Geboortedatum** + **geslachtsnaam** én **volledige adresgegevens**.

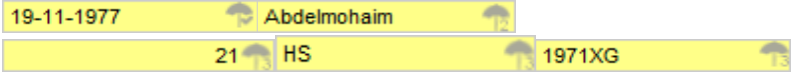

**Let op:** in geval van tweelingen/meerlingen raden wij u aan zoveel mogelijk de combinatie geboortedatum + BSN te gebruiken.

#### *Zie figuur 7:*

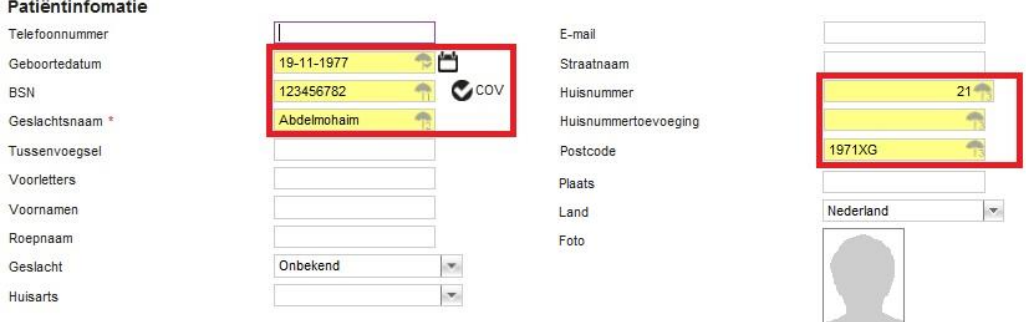

#### *Figuur 7: de cov controles*

Zes gele sleutelvelden helpen u bij het identificeren van de patiënt aan de hand van COV. Het 'Geboortedatum'-veld met het 'parapluutje' ( $\blacksquare$ ) is hierin leidend. Met andere woorden: u kunt niet zonder de geboortedatum!

Door ten slotte op de COV-knop te klikken (  $\bigcirc^{\text{COV}}$  ), wordt bij VECOZO de check gedaan op de ingevulde gegevens. De gegevens die bij VECOZO bekend zijn worden overgenomen in het scherm.

**Let op:** Incura controleert tijdens het aanmeldproces alléén op de NAW-gegevens(\*) van de patiënt. De verzekeringspakketten worden – indien aanwezig – wel getoond, maar komen pas in het patiëntdossier aan de orde.

 $(*NAW = Naam, Adres, Woonplaats.)$ 

### **Patiëntinformatie zonder COV**

Wanneer het BSN niet bekend is, is het niet mogelijk de patiëntinformatie aan te laten vullen door een COV uit te voeren. Vul in dit geval de patiëntinformatie zelf zo volledig mogelijk aan.

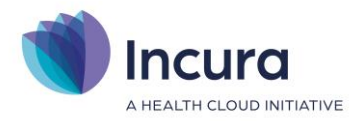

# **Aanmeldingsinformatie opgeven**

Na het invullen van de patiëntinformatie moet de klacht worden beschreven. Dit gebeurt in het schermonderdeel 'Aanmeldingsinformatie', direct onder de patiëntinformatie (*zie figuur 8*).

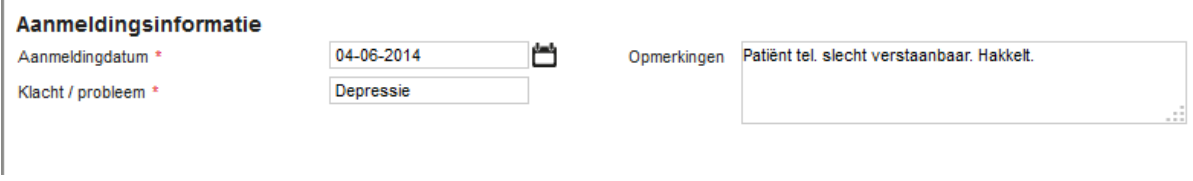

*Figuur 8: aanmeldingsinformatie*

Twee velden zijn hier verplicht:

- **Aanmeldingsdatum.** Deze wordt standaard ingevuld met de dag van vandaag.
- **Klacht / probleem.** Hier vult u de klacht in waarop de aanmelding binnenkomt.

Het veld 'Opmerkingen' is niet verplicht. Hier kunt u wel notities m.b.t. de klacht invullen.

### **Verwijsgegevens invullen**

In het deelvenster 'Verwijzing' vult u de verwijsgegevens in. Deze gegevens zijn afhankelijk van het **GGZ type**. Het GGZ type is daarom de eerste keuze die u maakt. Standaard staat deze op *Onbekend*. De andere mogelijkheden zijn *Jeugd GGZ, Basis GGZ* en *Gespecialiseerde GGZ*. Bij Basis GGZ verschijnt het label 'Verwijstype'. Hier selecteert u op welke wijze verwezen is (*zie figuur 9*).

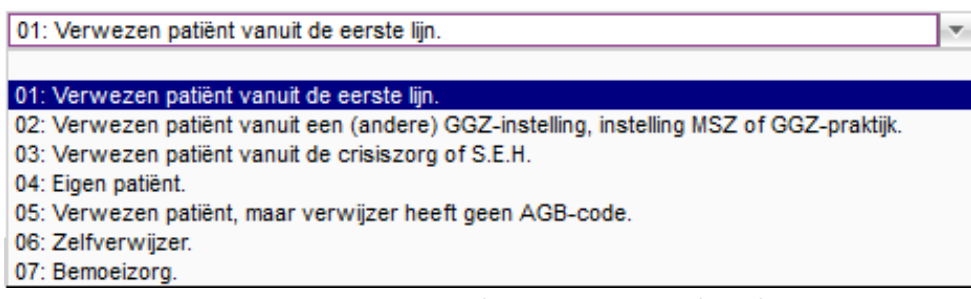

*Figuur 9: verwijsgegevens bij GGZ type Gespecialiseerd*

Het veld 'Opmerkingen' is optioneel.

Vervolgens geeft u aan wie de verwijzer is. Door te klikken op de knop **O** komt u in een zoekvenster terecht waarin u de verwijzende zorgverlener kunt selecteren. Tot slot geeft u de verwijsdatum aan. Deze wordt standaard ingevuld met de datum van de betreffende dag, maar kunt u wijzigen door een

andere datum in te typen of door een nieuwe datum te kiezen via het kalendertje ( $\Box$ ).

Voorbeelden van GGZ type:

#### **GGZ type = Basis GGZ**

Indien het Basis GGZ betreft, verandert u de keuze naar *Basis GGZ* en kiest u eerst een verwijstype en vult u de verwijzer en de verwijsdatum in (*zie figuur 10*).

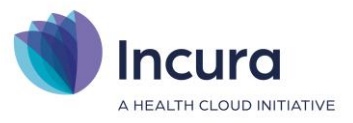

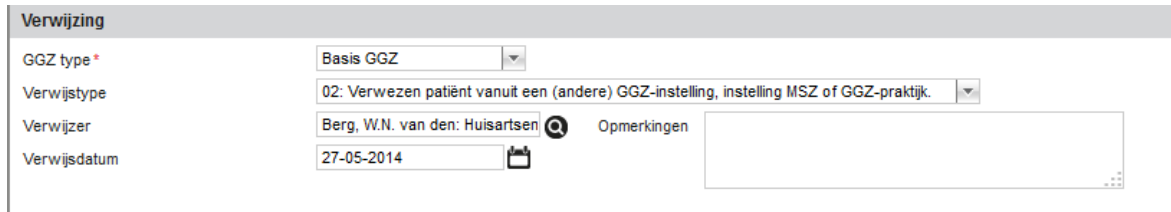

*Figuur 10: verwijsgegevens bij GGZ type Basis*

#### **GGZ type = Jeugd GGZ, Buiten GGZ, Onbekend of Gespecialiseerde GGZ**

Indien het niet Basis GGZ betreft, verandert u de keuze, kiest u eerst een verwijstype en vult u de verwijzer en de verwijsdatum in (*zie figuur 11*).

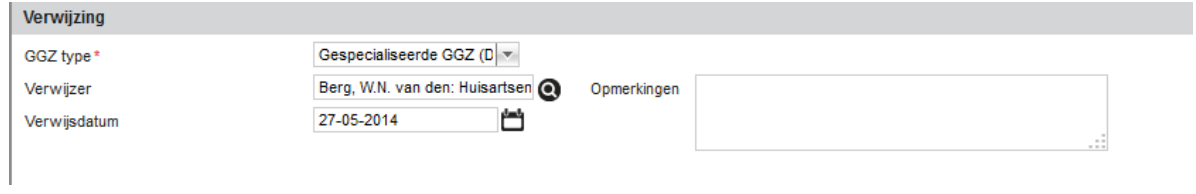

*Figuur 11: verwijsgegevens bij GGZ type Gespecialiseerd*

**NB:** Bij het maken van afspraken in de agenda wordt rekening gehouden met het gekozen GGZ type. Behandelcomponenten en activiteiten passen bij het GGZ type. Ook in het dossier wordt automatisch een set formulieren gekoppeld dat het resultaat is van het gekozen GGZ type vanuit de aanmelding. Zo'n set formulieren heet in Incura een 'macro' (of 'zorgpad'). Welke macro er in het dossier wordt voorbereid bepaalt u zelf via *Dashboard* → *Instellingen* → *Praktijkinstellingen* → *dubbelklikken op de praktijknaam* → *kopje 'Default zorgpaden bij aanmaken dossier'* (*zie figuur 12*).

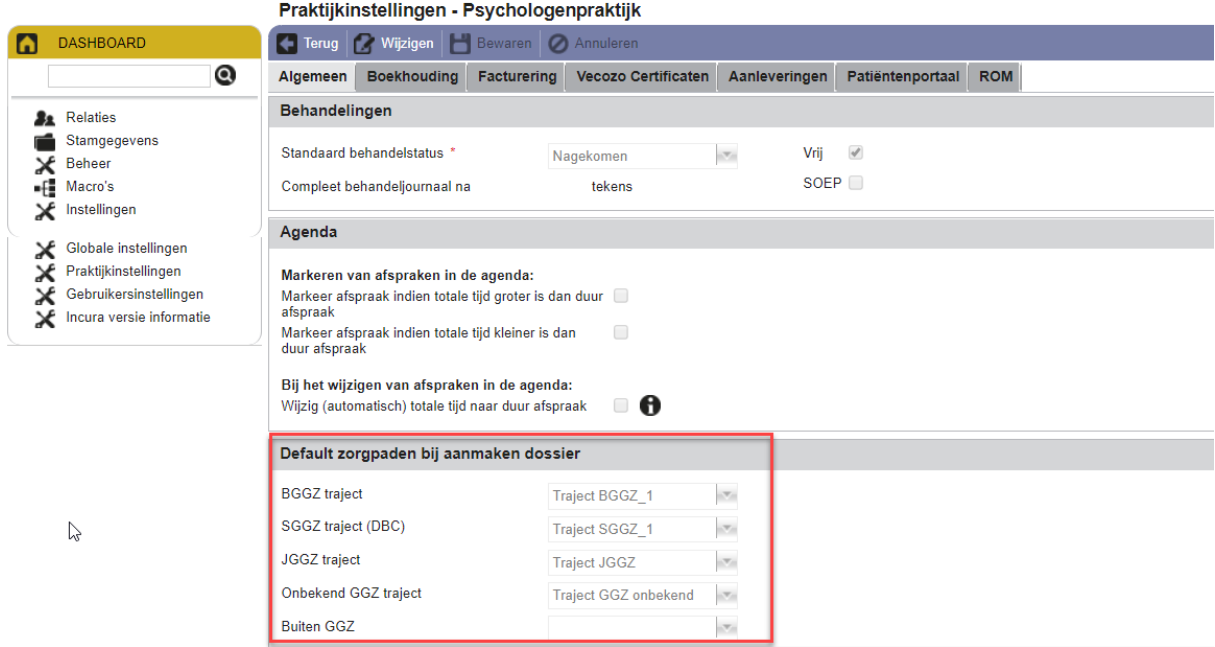

*Figuur 12: standaard zorgpaden bij aanmaken dossier*

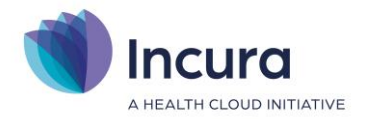

# **Behandelaar en locatie**

In het laatste schermonderdeel vult u de gewenste behandelaar en eventueel de locatie in (*zie figuur 13*).

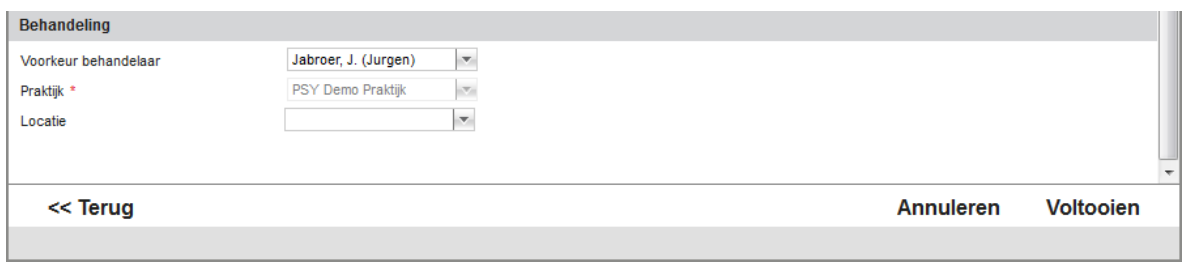

*Figuur 13: behandelaar en locatie opgeven*

**Let op:** indien Locatie hier geen keuze biedt, dan is dit (nog) niet in uw Incura ingericht. Dit veld mag u leeg laten. Locaties kunnen worden toegevoegd via *Dashboard* → *Stamgegevens* → *Organisatie*  → *Locaties* .

# **1.2.3 Stap 3: Voltooien**

Zodra u op de knop 'Voltooien' klikt komt u terecht in het laatste scherm van de aanmeldprocedure. U kunt dit scherm sluiten of een nieuwe afspraak maken (*zie figuur 14*).

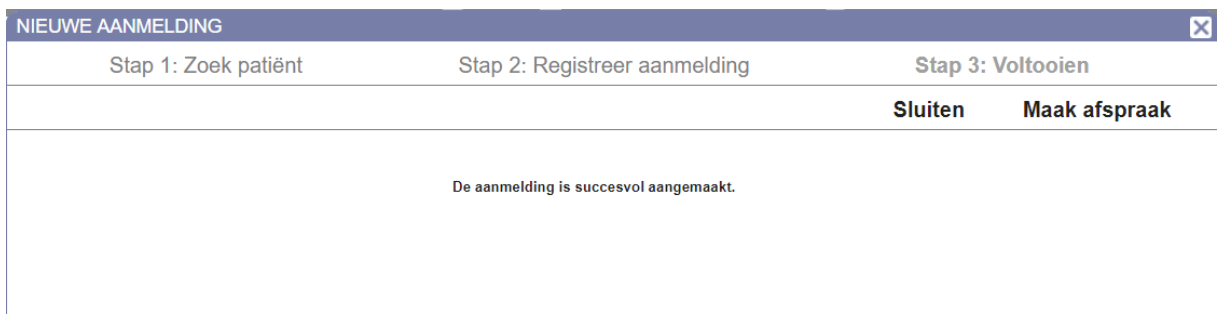

#### *Figuur 14: aanmelding voltooid*

Klik op de knop 'Sluiten' om naar het overzicht van aanmeldingen te gaan.

Klik op de knop 'Maak afspraak' om naar de agenda te gaan. De persoonsgegevens van de patiënt die u zojuist heeft aangemeld worden vastgehouden en zien we terug in de agenda terwijl u de afspraak maakt.

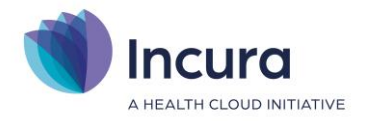

# **2 De afspraak**

De *aanmelding* (*zie hoofdstuk 2*) en de afspraak zijn nodig om een *dossier en behandelepisode* te kunnen aanmaken.

Dadelijk maakt u een afspraak met de patiënt in de agenda. Hetgeen niet wil zeggen dat die afspraak blijft staan. We houden bewust de mogelijkheid open dat deze patiënt de afspraak afzegt. In dit geval verwijdert u de *aanmelding* en de *afspraak*. Zou u een geheel dossier uit Incura moeten verwijderen, dan heeft u een probleem, want dit is in verband met de wetgeving niet toegestaan.

Samenvattend: de combinatie van de eenheden *aanmelding* + *afspraak* is de brug naar het *patiëntdossier* met de *behandelepisode(s).* Pas zodra de afspraak is gemaakt en de patiënt een dossier en behandelepisode heeft, zal de aanmelding vervallen en staat uw patiënt volledig in Incura.

**!** Het is belangrijk om deze principes goed te begrijpen.

# **2.1 De afspraak maken**

In 'Stap 3: Voltooien' van de aanmelding heeft u rechts onderin beeld de keuze om de wizard te sluiten of meteen een afspraak te maken. Het maken van een afspraak verdient de voorkeur. Omdat u zojuist een patiënt heeft aangemeld, 'weet' Incura dat de afspraak voor deze betreffende patiënt gemaakt gaat worden. Zodra u op 'Maak afspraak' klikt, komt u in de agenda terecht en ziet u midden boven in beeld de naam en de klacht van de patiënt (**zie figuur 15**).

| <b>AGENDA</b><br>$ -  \times$                                                   |                                                                               |                         |                                               |                                                     |  |  |
|---------------------------------------------------------------------------------|-------------------------------------------------------------------------------|-------------------------|-----------------------------------------------|-----------------------------------------------------|--|--|
| <b>C.</b> Mijn agenda <b>A. Kies agenda's</b> Afdrukken <b>C.</b> Opnieuw laden |                                                                               |                         |                                               | COV Behandelstatus Nieuwe aanmelding Christellingen |  |  |
| Menu $\vert \leq \vert \leq \vert$ Vandaag $\vert \geq \vert \gg \vert$         | <b>A</b> test <b>IT</b> test <b>X</b> let op er is een afspraak filter actief |                         | Werkweek   Week   Twee weken   Maand  <br>Daq |                                                     |  |  |
| januari 2019                                                                    | Test (Therapeut)                                                              |                         |                                               |                                                     |  |  |
| maandag 7 januari 19<br>ma di wo do vr za zo                                    | dinsdag 8 januari 19                                                          | woensdag 9 januari 19   | donderdag 10 januari 19                       | vrijdag 11 januari 19                               |  |  |
| of the departure of a finance                                                   | of the book defined                                                           | of the lower shall are: | Other hands for a sea                         | Other hands for a sea                               |  |  |

*Figuur 15: patiënt- en klacht worden bovenin de Agenda vermeld*

Door dubbel te klikken op een vrij tijdslot maakt u een afspraak. Op basis van het in de aanmelding gekozen GGZ type wordt rekening gehouden met het type afspraak dat moet worden ingepland (*zie figuur 16*).

| <b>AGENDA</b>                          |    |                                                                       |                                                                                               |                         |                         | $\overline{-1}$                                         |
|----------------------------------------|----|-----------------------------------------------------------------------|-----------------------------------------------------------------------------------------------|-------------------------|-------------------------|---------------------------------------------------------|
|                                        |    | Mijn agenda <b>A. Kies agenda's</b> Afdrukken <b>C. Opnieuw laden</b> |                                                                                               |                         |                         | COV COV Behandelstatus Nieuwe aanmelding X Instellingen |
|                                        |    | Vandaag $  >   >$<br>Menu<br><<<br>$\vert$ < $\vert$                  | $\sum$ test $\frac{1}{2}$ test $\sum$ let op er is een afspraak filter actief                 |                         |                         | Dag   Werkweek   Week   Twee weken   Maand              |
| januari 2019                           |    |                                                                       |                                                                                               | <b>Test (Therapeut)</b> |                         |                                                         |
| ma di wo do vr za zo                   |    | maandag 7 januari 19                                                  | dinsdag 8 januari 19                                                                          | woensdag 9 januari 19   | donderdag 10 januari 19 | vrijdag 11 januari 19                                   |
| 1 31 1 2 3 4 5 6                       |    | 1 behandeling                                                         | 1 behandeling                                                                                 | 1 behandeling           | 0 behandelingen         | 0 behandelingen                                         |
| 2 7 8 9 10 11 12 13 8 2019 Test (Test) |    |                                                                       | Test <sup>*</sup>                                                                             |                         |                         |                                                         |
|                                        |    | 3 14 15 16 17 18 19 20 00 Test (Therapeut) 07-01-2019 000000703 08:00 | Test (Therapeut) 08-01-2019 08:00 08-01-2019<br>08:45 Nieuwe klacht Geb. datum: Onbekend Tel. |                         |                         |                                                         |
| 4 21 22 23 24 25 26 27                 |    |                                                                       |                                                                                               |                         |                         |                                                         |
| 5 28 29 30 31                          |    |                                                                       |                                                                                               |                         |                         |                                                         |
|                                        |    |                                                                       |                                                                                               |                         |                         |                                                         |
| februari 2019                          |    |                                                                       |                                                                                               | W                       |                         |                                                         |
| ma di wo do vr za zo 10                |    |                                                                       |                                                                                               |                         |                         |                                                         |
| $1 \t2 \t3$                            | 00 |                                                                       |                                                                                               |                         |                         |                                                         |
| 6 4 5 6 7 8 9 10                       |    |                                                                       |                                                                                               |                         |                         |                                                         |
| 7 11 12 13 14 15 16 17 11              |    |                                                                       |                                                                                               |                         |                         |                                                         |
| 8 18 19 20 21 22 23 24 00              |    |                                                                       |                                                                                               |                         |                         |                                                         |
| 9 25 26 27 28                          |    |                                                                       |                                                                                               |                         |                         |                                                         |
| 10                                     | 12 |                                                                       |                                                                                               |                         |                         |                                                         |

*Figuur 16: Afspraak maken met de dubbele muisklik*

Na de dubbelklik staat de afspraak in de Agenda (*zie figuur 17*).

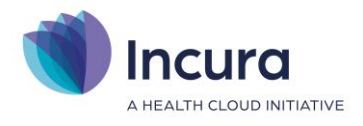

| $\blacksquare$ test $\blacksquare$ test $\blacksquare$ $\blacksquare$ test $\blacksquare$ actief |                                                                                                    |
|--------------------------------------------------------------------------------------------------|----------------------------------------------------------------------------------------------------|
|                                                                                                  | <b>Test (Therapeut)</b>                                                                                        |
| dinsdag 8 januari 19                                                                             | woensdag 9 januari 19                                                                                          |
| 1 behandeling                                                                                    | 2 behandelingen                                                                                                |
|                                                                                                  |                                                                                                    |
|                                                                                                  | test <sup>*</sup><br>Test (Therapeut) 09-01-2019 09:30 09-01-2019<br>10:15 test Geb. datum: Onbekend Tel. nr.: |

*Figuur 17: afspraak staat in de Agenda*

Achter de naam van de patiënt in de afspraak staat een asterisk(\*). Deze asterisk geeft aan dat de patiënt met zijn of haar klacht nog in aanmeldfase verkeert en dus nog geen dossier heeft. In *hoofdstuk 3* wordt het dossier aangemaakt en verdwijnt de asterisk.

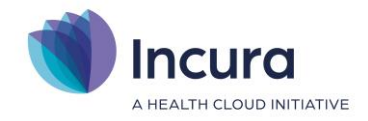

# **3 Een nieuwe aanmelding via de agenda**

Het is ook mogelijk om direct via een vrije plek in de agenda een nieuwe aanmelding te starten. Klik met de rechtermuisknop op een vrije plek in de agenda. Hier ziet u de optie "nieuwe aanmelding" (zie figuur 18).

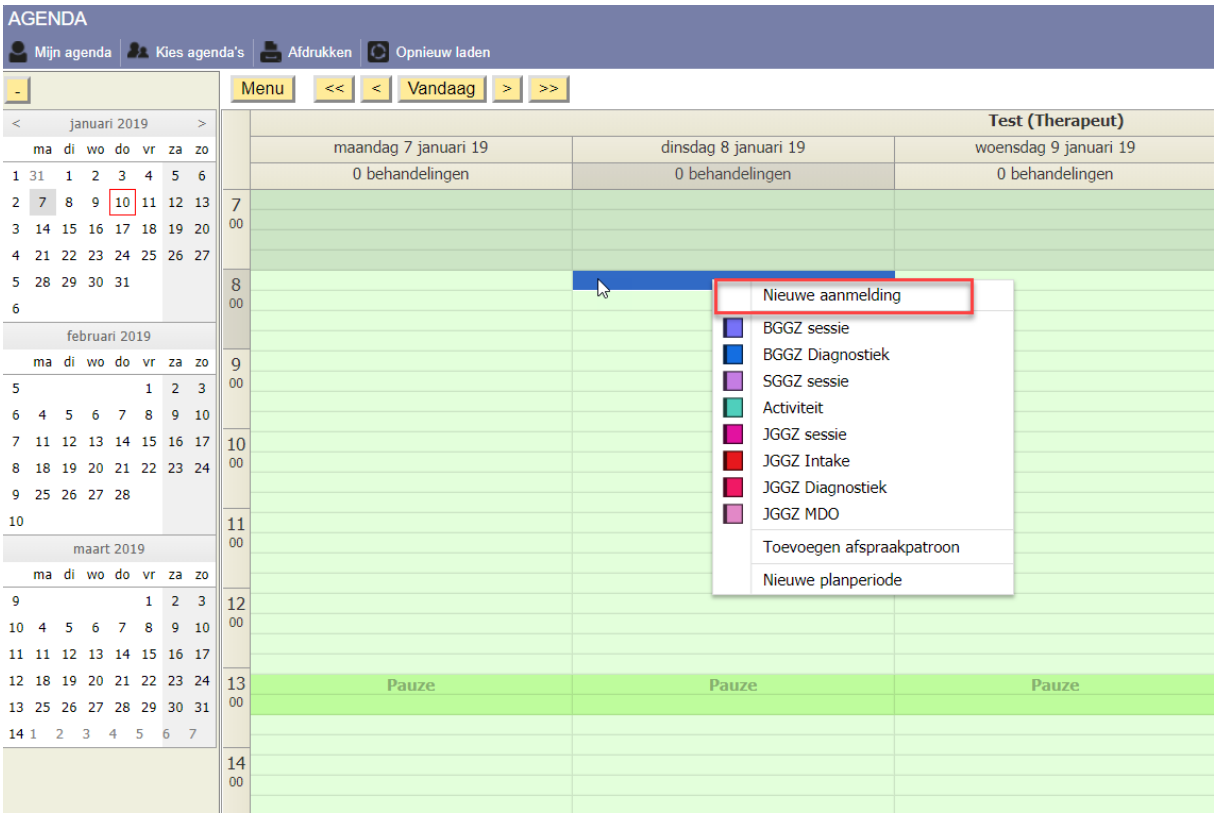

**Figuur 18 nieuwe aanmelding agenda**

Wanneer u klikt op "nieuwe aanmelding" ziet u een nieuw scherm waarin u de gegevens van de nieuwe patiënt kunt vullen (zie figuur 19). Alleen de geslachtsnaam is verplicht om in te vullen.

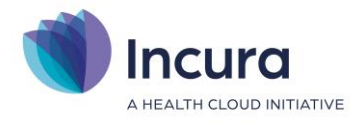

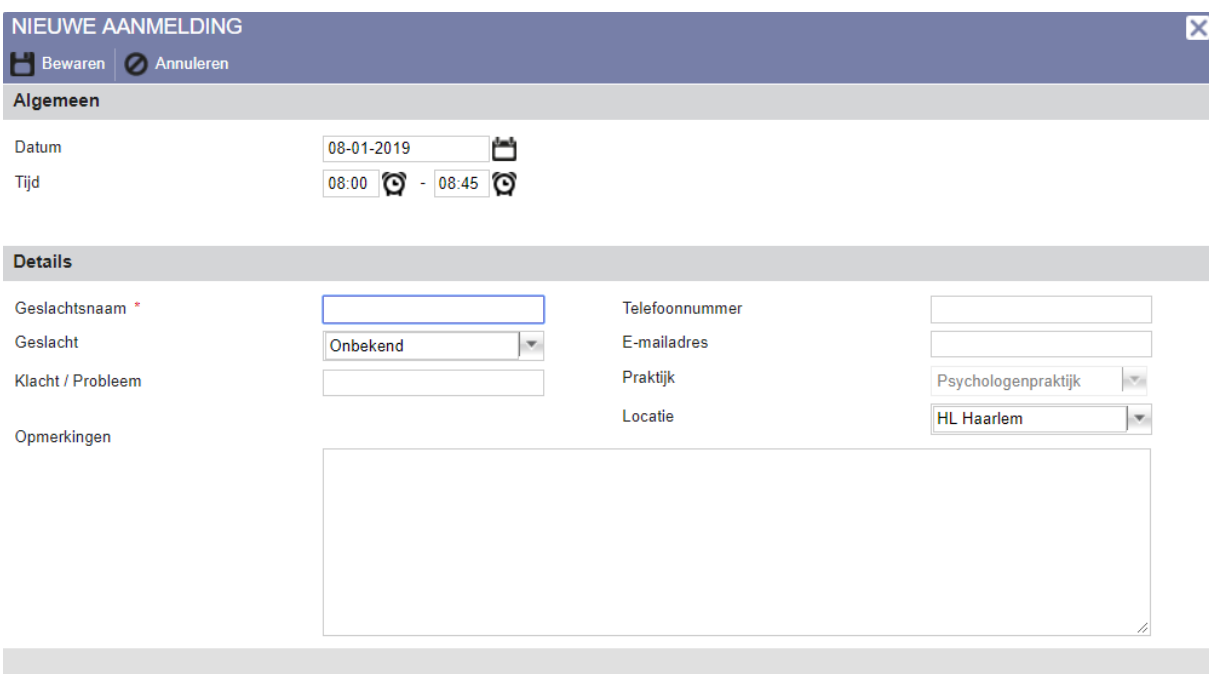

#### **Figuur 19 Gegevens nieuwe aanmelding**

Na het bewaren van deze gegevens staat er een aanmeldingsafspraak in de agenda en kunt u de aanmelding terugvinden via *Dashboard* → *Overzicht aanmeldingen*. Hier kunt u de ontbrekende gegevens invullen en een dossier/behandelepisode aanmaken indien de patiënt in behandeling komt (zie hoofdstuk 4).

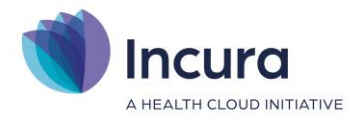

# **4 Een dossier en behandelepisode aanmaken vanuit Overzicht aanmeldingen**

De agenda heeft u na het inplannen van de afspraak niet meer nodig (*zie hoofdstuk 2*). Om nu een patiëntdossier aan te maken met een behandelepisode gaat u naar het *Overzicht van de aanmeldingen* (*Dashboard* → *Overzicht aanmeldingen*). Zie *figuur 20*.

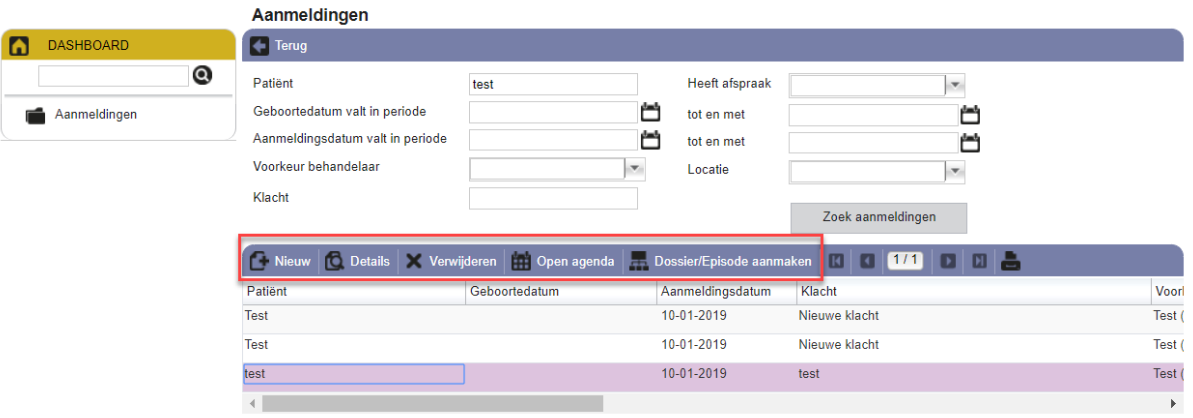

*Figuur 20: Overzicht aanmeldingen*

Het scherm *Overzicht aanmeldingen* toont een aantal knoppen:

- 1. **Nieuw.** Hiermee start u een nieuwe aanmelding.
- 2. **Details**. Indien een aanmelding uit de lijst is geselecteerd, klikt u op de knop 'Details' om naar het detailscherm van de aanmelding te gaan. Meer informatie leest u in *paragraaf 3.3*.
- 3. **Verwijderen**. Indien een aanmelding uit de lijst is geselecteerd, verwijdert u met deze knop de aanmelding.
- 4. **Open agenda** of **Maak afspraak:** Met de knop 'Open agenda' roept u direct de Agenda op om voor de geselecteerde patiënt de bestaande afspraak te verplaatsen of meerdere afspraken voor deze patiënt in te plannen.

Deze knop heet 'Maak afspraak' indien deze aanmelding nog niet van een afspraak is voorzien.

5. **Dossier/Episode aanmaken**. Met deze knop maakt u voor de geselecteerde patiënt een dossier en/of episode aan. Hier leest u meer over in *paragraaf 3.3*.

### **4.1 Een dossier en/of behandelepisode aanmaken**

Na het aanmelden van de patiënt en het maken van de afspraak, maakt u een *dossier* en een *behandelepisode* aan. In dit hoofdstuk lichten wij toe hoe u dit doet.

### **4.1.1 Wat doet de knop Dossier/Episode aanmaken?**

De knop 'Dossier/Episode aanmaken' (*zie figuur 21*) maakt:

- alleen een behandelepisode aan;
- of een dossier **en** een behandelepisode.

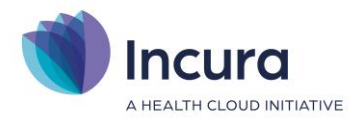

De laatste situatie komt alleen voor bij patiënten die nog geen dossier hebben in Incura.

|             |               |                  | <b>Alieuw Contraits Manual Manual School Contraits Open agenda</b> Dossier/Episode aanmaken   <b>1</b>   <b>171</b>   <b>171</b> |             |
|-------------|---------------|------------------|----------------------------------------------------------------------------------------------------|-------------|
| Patiënt     | Geboortedatum | Aanmeldingsdatum | Klacht                                                                                                    | Voorl       |
| <b>Test</b> |               | 10-01-2019       | Nieuwe klacht                                                                                                    | Test (      |
| <b>Test</b> |               | 10-01-2019       | Nieuwe klacht                                                                                                    | Test (      |
| test        |               | 10-01-2019       | test                                                                                                    | <b>Test</b> |
|             |               |                  |                                                                                                    |             |

*Figuur 21: knop Dossier/Episode aanmaken*

De volgende situaties kunnen voorkomen in Overzicht aanmeldingen:

- 1. De patiënt heeft al een *dossier* en een *afspraak.*
	- $\circ \rightarrow$  De knop 'Dossier/Episode aanmaken' maakt een nieuwe behandelepisode aan.
- 2. De patiënt heeft al een dossier en geen *afspraak.*
	- $\circ \rightarrow$  De knop 'Dossier/Episode aanmaken' maakt een nieuwe behandelepisode aan. De afspraak kan later alsnog worden ingepland.
- 3. De patiënt is geheel nieuw, had nog *geen dossier* en ook geen *afspraak.*
	- $\circ \rightarrow$  De knop 'Dossier/Episode aanmaken' maakt zowel een nieuw dossier als een nieuwe behandelepisode aan. De afspraak kan later alsnog worden ingepland.
- 4. De patiënt is geheel nieuw en had nog *geen dossier*, maar wel een *afspraak.*
	- $\circ \rightarrow$  De knop 'Dossier/Episode aanmaken' maakt zowel een nieuw dossier als een nieuwe behandelepisode aan.

Conclusie: op het moment dat de patiënt in Incura een *dossier* heeft, is er altijd minstens één *behandelepisode* aanwezig. Er kan al wel een *afspraak* zijn gemaakt, maar dit is geen voorwaarde om het dossier te kunnen laten bestaan.

# **4.2 De aanmelding wordt vervangen door de behandelepisode**

De *aanmelding* vervalt zodra u een *behandelepisode* aanmaakt voor de geselecteerde aanmelding. Klikt u de knop 'Dossier/Episode aanmaken' dan zal de behandelepisode worden aangemaakt en gaat u direct naar deze patiënt.

**Let op:** het kan voorkomen dat er toch nog informatie ontbreekt om een dossier en/of behandelepisode te kunnen aanmaken. In de volgende paragraven leest u hier meer over.

# **4.3 De aanmelding vooraf van meer informatie voorzien**

Het is ook mogelijk om de patiëntgegevens aan te vullen voordat u een dossier en/of behandelepisode aanmaakt. Dit doet u door vanuit Overzicht aanmeldingen de aanmelding te selecteren en te klikken op de knop 'Details' (*zie figuur 22*).

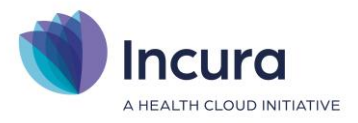

|             | <b>Nieuw   O Details</b> |               |                  | K Verwijderen   Open agenda   Dossier/Episode aanmaken |             |
|-------------|--------------------------|---------------|------------------|--------------------------------------------------------|-------------|
| Patiënt     |                          | Geboortedatum | Aanmeldingsdatum | Klacht                                                 | Voorl       |
| <b>Test</b> |                          |               | 10-01-2019       | Nieuwe klacht                                          | Test (      |
| <b>Test</b> |                          |               | 10-01-2019       | Nieuwe klacht                                          | Test (      |
| test        |                          |               | 10-01-2019       | test                                                   | <b>Test</b> |
|             |                          |               |                  |                                                        |             |

*Figuur 22: Aanmelding openen*

Een detailscherm verschijnt zoals in *figuur 23*. De gegevens die eerder al door u zijn ingevuld tijdens de aanmelding ziet u in dit scherm.

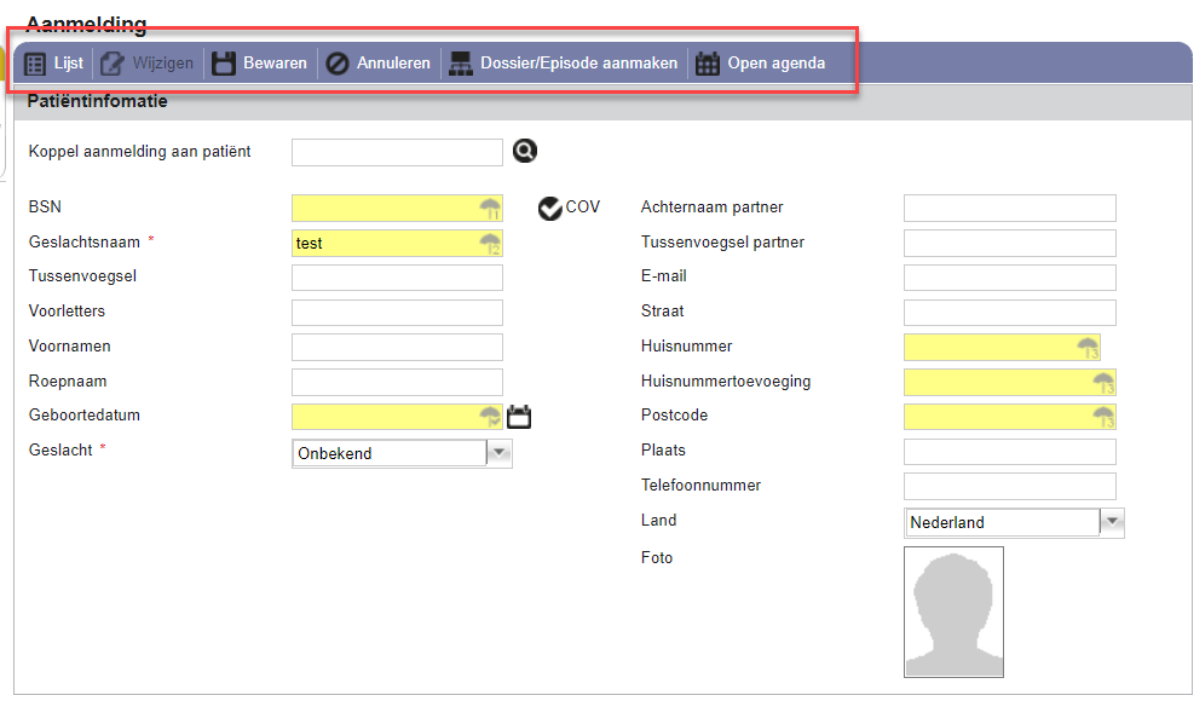

*Figuur 23: Detailscherm aanmelding*

De volgende knoppen zijn aanwezig:

- 1. **Lijst.** Hiermee keert u terug naar het Overzicht aanmeldingen.
- 2. **Wijzigen.** Hiermee zet u dit scherm in bewerkmodus. Zonder dat te doen, kunt u in dit scherm geen wijzigingen aanbrengen.
- 3. **Bewaren.** Met deze knop slaat u eventuele wijzigingen op.
- 4. **Annuleren**. Hiermee verlaat u dit scherm en keert u terug naar Overzicht aanmeldingen.
- 5. **Dossier/Episode aanmaken:** met deze knop maakt u een dossier met behandelepisode of enkel een behandelepisode indien de patiënt reeds een dossier had.
- 6. **Open agenda:** Met de knop 'Open agenda' opent u direct de agenda om voor de geselecteerde patiënt een afspraak te maken.

# **4.3.1 De melding 'Behandelaar ontbreekt'**

Als er nog geen behandelaar bij 'Voorkeur behandelaar' is ingevuld in de aanmelding, kan een dossier/behandelepisode nog niet worden aangemaakt, U ziet dan de melding 'Behandelaar ontbreekt' (*zie figuur 24*).

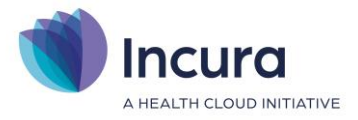

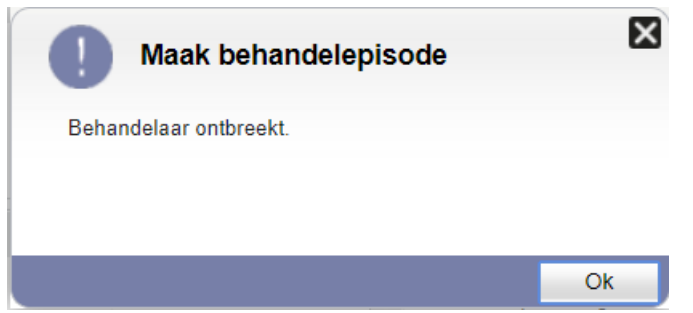

*Figuur 24: praktijk en/of behandelaar ontbreekt*

Dit probleem is eenvoudig op te lossen door in het detailscherm van de aanmelding de behandelaar alsnog in te vullen. Onder het kopje 'Behandeling' is er een uitklaplijst beschikbaar achter het label 'Voorkeur behandelaar' (*zie figuur 25*). Vult u hier de behandelaar van uw keuze in en klikt u op de knop 'Bewaren' dan kunt u daarna het dossier/de behandelepisode alsnog aanmaken.

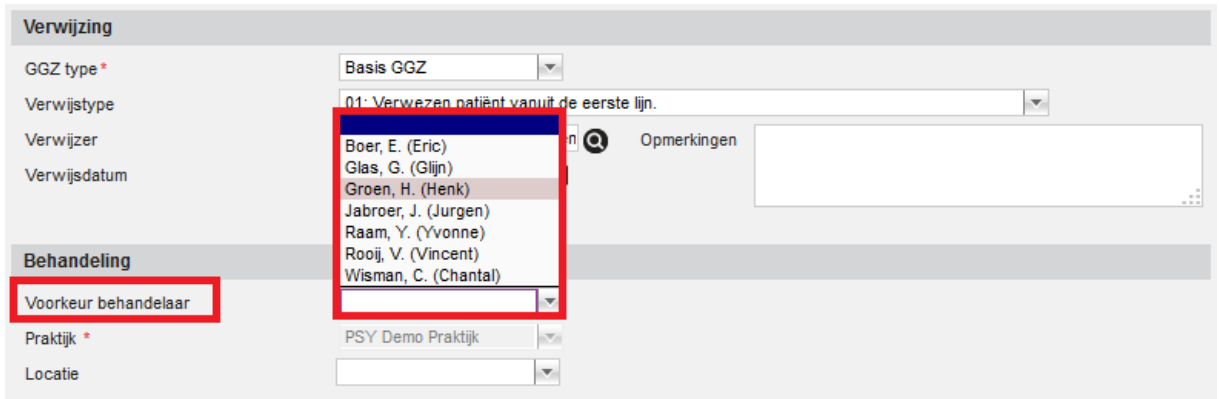

*Figuur 25: behandelaar invullen*

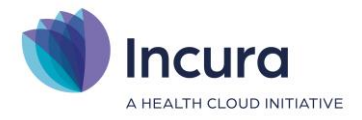

# **5 Een aanmelding verwijderen**

Het aanmeldproces in Incura is zo ingestoken dat de patiënt altijd nog kan afzien van de gedane aanmelding. U kunt aanmeldingen dus verwijderen en daarmee uw patiëntenbestand zuiver houden.

Dit blijft mogelijk tótdat er bij zo'n aanmelding een dossier en/of behandelepisode wordt aangemaakt. Is een aanmelding omgezet in een dossier en/of behandelepisode, dan bestaat de aanmelding niet meer en kunt u deze dus niet meer verwijderen.

Vanuit *Overzicht aanmeldingen* verwijdert u een aanmelding door deze aan te klikken (niet dubbelklikken), zodat de aanmelding geselecteerd wordt, waarna u op de knop 'Verwijderen' klikt.

|         |               |                  | <b>Example 10</b> Details Verwijderen Maak afspraak Dossier/Episode aanmaken <b>1990 1990 1990 1990</b> |             |
|---------|---------------|------------------|----------------------------------------------------------------------------------------------------|-------------|
| Patiënt | Geboortedatum | Aanmeldingsdatum | Klacht                                                                                                  | Voorl       |
| Test    |               | 10-01-2019       | Nieuwe klacht                                                                                           |             |
| Test    |               | 10-01-2019       | Nieuwe klacht                                                                                           | <b>Test</b> |
|         |               |                  |                                                                                                    |             |

*Figuur 26: verwijderen van een aanmelding*

Er verschijnt nog een pop-up waarin u gevraagd wordt of u zeker bent dat u deze aanmelding wilt verwijderen (*zie figuur 27*). Klikt u op 'Ja' dan verdwijnt daarmee de aanmelding uit Overzicht aanmeldingen. Klikt u op 'Nee' dan blijft de aanmelding staan.

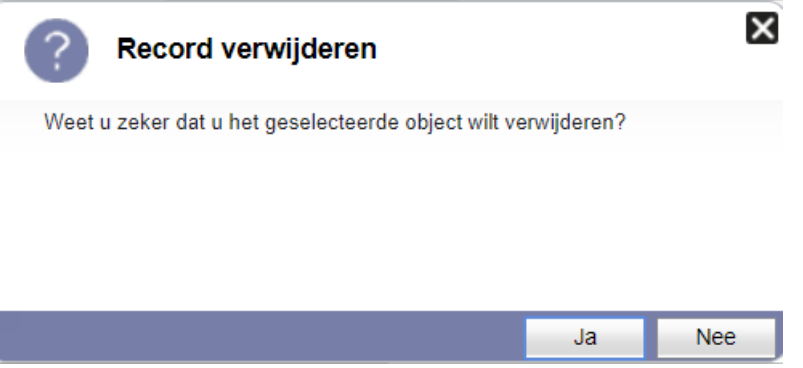

*Figuur 27: pop-up met vraag of u de aanmelding echt wilt verwijderen*

NB: mocht er voor de te verwijderen aanmelding ook reeds een afspraak in de Agenda zijn aangemaakt, dan wordt deze ook verwijderd.